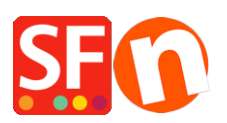

[Wissensdatenbank](https://shopfactory.deskpro.com/de/kb) > [Veröffentlichung der Website](https://shopfactory.deskpro.com/de/kb/publishing-your-website) > [Besucher können immer noch online](https://shopfactory.deskpro.com/de/kb/articles/visitors-can-still-access-deleted-products-and-pages-online-after-i-deleted-them-in-my-shop) [auf gelöschte Produkte und Seiten zugreifen, nachdem ich sie in meinem Shop gelöscht](https://shopfactory.deskpro.com/de/kb/articles/visitors-can-still-access-deleted-products-and-pages-online-after-i-deleted-them-in-my-shop) [habe?](https://shopfactory.deskpro.com/de/kb/articles/visitors-can-still-access-deleted-products-and-pages-online-after-i-deleted-them-in-my-shop)

# Besucher können immer noch online auf gelöschte Produkte und Seiten zugreifen, nachdem ich sie in meinem Shop gelöscht habe?

ShopFactory Support - 2024-05-13 - [Veröffentlichung der Website](https://shopfactory.deskpro.com/de/kb/publishing-your-website)

Hallo,

Vielen Dank, dass Sie uns das Problem gemeldet haben, das bei Ihnen aufgetreten ist. Wir schätzen Ihre proaktive Vorgehensweise bei der Meldung und helfen Ihnen gerne bei der Problemlösung. Nachfolgend finden Sie detaillierte Anweisungen zur Behebung des von Ihnen beschriebenen Problems:

**Problem-Übersicht:** Wenn Sie ein Produkt in Ihrem Shop löschen, wandert es in den Papierkorb. Erst wenn Sie es aus dem Papierkorb löschen, wird es dauerhaft aus dem Shop entfernt. Gelöschte Artikel im Papierkorb sind jedoch nicht mehr über die normale Navigation Ihres Online-Shops zugänglich. Trotzdem können die Produktdetails noch auf Ihrem Hosting-Server vorhanden und über Google zugänglich sein, so dass Ihre Kunden das/die Produkt(e) immer noch bestellen können.

## **Schritte zur Lösung:**

## 1. **Sichern Sie Ihren Shop:**

- 1. Öffnen Sie Ihren Shop in ShopFactory.
- 2. Verwenden Sie die Funktion "Datei Speichern unter", um ein Backup Ihres Shops zu erstellen, indem Sie Ihre Website unter einem neuen Namen speichern.
- 3. Schließen Sie ShopFactory.

## 2. **Löschen Sie HTML- und JS-Dateien:**

- 1. Öffnen Sie den Windows Explorer und navigieren Sie zum Ordner Ihres Shops.
- 2. Gehen Sie zum Ordner Runtime/contents/de.
- 3. Löschen Sie ALLE html- und js-Dateien (JavaScript) in diesem Ordner.

## 3. **Starten Sie ShopFactory neu:**

- 1. Starten Sie ShopFactory.
- 2. Öffnen Sie Ihren Shop.

#### 4. **Neu erstellen und Vorschau:**

- 1. Gehen Sie zu Einstellungen und klicken Sie auf "Alles neu erstellen".
- 2. Führen Sie eine lokale Vorschau der Website in einem externen Browser durch.

#### 5. **Dateien neu generieren:**

1. Im Windows Explorer sehen Sie, dass die Dateien im Ordner runtime/contents/de neu generiert werden.

#### 6. **Veröffentlichen Sie Ihre Website:**

- 1. Vergewissern Sie sich, dass "Alle veröffentlichen" und "Suchdateien neu generieren" im Veröffentlichungsassistenten aktiviert sind.
- 2. Veröffentlichen Sie die Website, und alle aktuellen Seiten und Produkte in Ihrem Shop werden mit dem heutigen Zeitstempel hochgeladen.

## 7. **FTP-Bereinigung mit FileZilla:**

- 1. Laden Sie Filezilla von <https://filezilla-project.org/download.php?type=client> herunter und installieren Sie es.
- 2. Öffnen Sie FileZilla
- 3. Klicken Sie auf Datei -> SiteManager
- 4. Klicken Sie auf 'Neue FTP-Site'.
- 5. Geben Sie die korrekten Hosting-Details ein: (Diese werden von Ihrem Webhost bereitgestellt)

Host: Port: 21 oder wie von Ihrem Webhoster angegeben Servertyp: FTP Logontyp: normal Benutzer: Passwort: {Geben Sie Ihren Hosting-Benutzernamen und Ihr Passwort ein}

- 6. Klicken Sie auf Speichern.
- 7. Klicken Sie auf Verbinden.
- 8. Wenn Sie eine Verbindung hergestellt haben, sehen Sie zwei Spalten die linke ist Ihre lokale Site (Ihr Computer) und der rechte Bereich ist die Remote Site (Server).
- 9. Auf der rechten Seite sehen Sie den Inhalt Ihres Online-Servers
- 10. Öffnen Sie den Ordner Inhalt und dann den Ordner de
- 11. Nun müssen Sie die aufgelisteten Objekte nach dem Datum der letzten Änderung sortieren. Dazu klicken Sie auf die Spaltenüberschrift Letzte Änderung
	- $\pmb{\times}$
- 12. Da wir in SF eine Bereinigung vorgenommen und ein Publish All durchgeführt haben, können wir nun alle HTML- und JS-Dateien in diesem Ordner löschen, die keinen heutigen Datumsstempel haben.
- 13. Problem gelöst!

## **Zusätzliche Informationen:**

Wenn Sie regelmäßig Produkte entfernen/ausblenden, verwenden Sie beim Veröffentlichen die Option "Nicht verwendete Dateien auf dem Server bereinigen", um diesen Vorgang für die aktuelle Sitzung zu automatisieren.

Bitte befolgen Sie diese Schritte sorgfältig, um eine erfolgreiche Lösung zu gewährleisten. Sollten Sie auf Probleme stoßen oder weitere Fragen haben, können Sie sich gerne an uns wenden.